**Returns Filing**

## 4. RETURNS FILING

## **a) Online Returns Filing**

i. Click **Returns Filing** option under the *Post-Registration Activities* broad heading of the RJSC Internet Home Page. You will see the **Returns Filing** page:

**I.Provide User Name** and **Password** and click **button** in **the User Sign In** page.

You will see the **Return Filing** page:

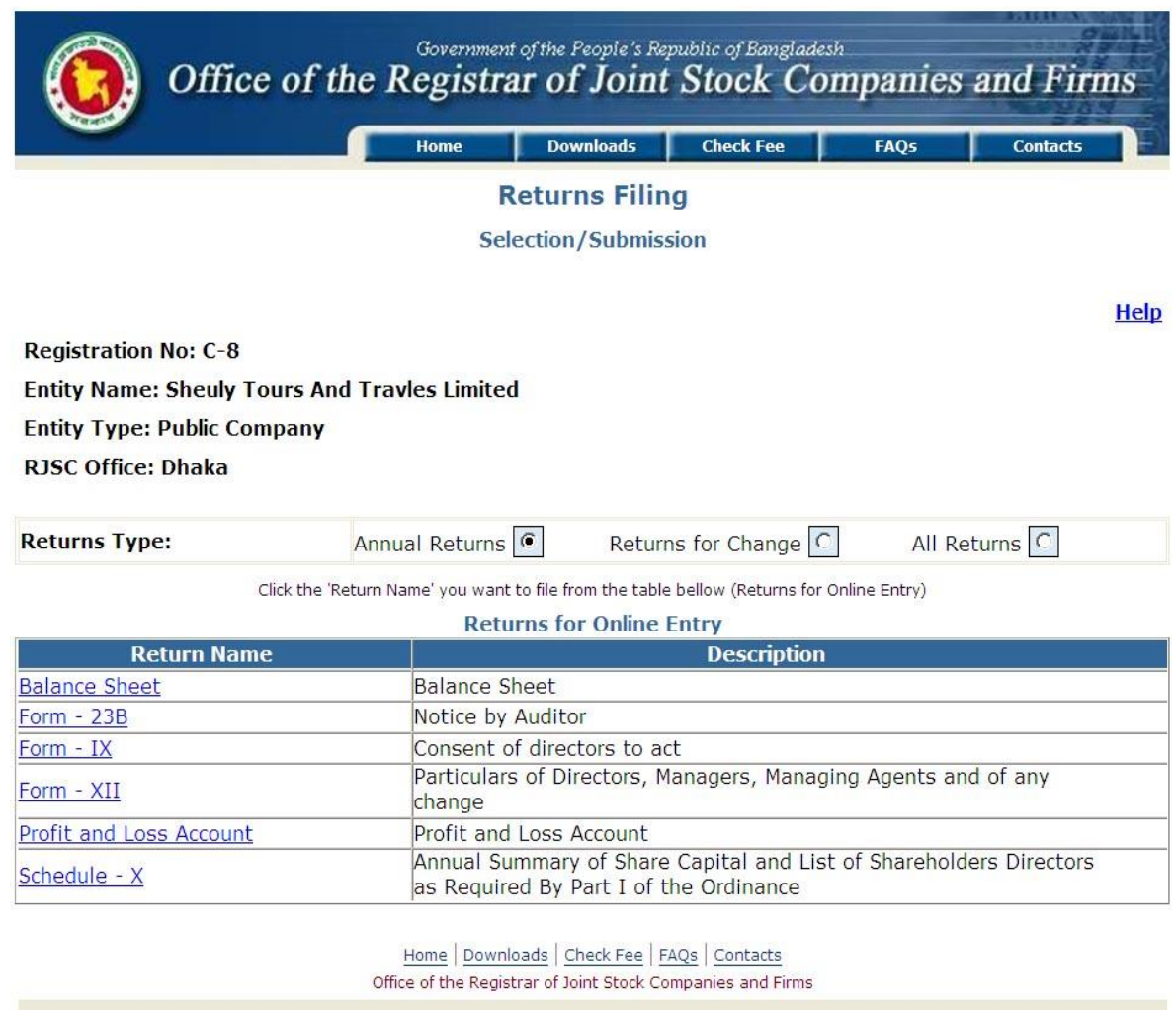

- iii. Select the **Returns Type** by clicking one of the radio buttons. You will see list returns of the respective Returns Type.
- iv. Click the **Return Name** you want to file. You will see an entry page of the respective return.

## **Example of Online Returns Filing:-**

**Return 1:** Suppose you want to file **'Form–23B: Notice by Auditor'** an Annual Return; you first select the '**Annual Return' or** '**All Return'** radio button and then click the return name '**Form-23B'** from the Return Name list. You will see an entry page of Form–23B

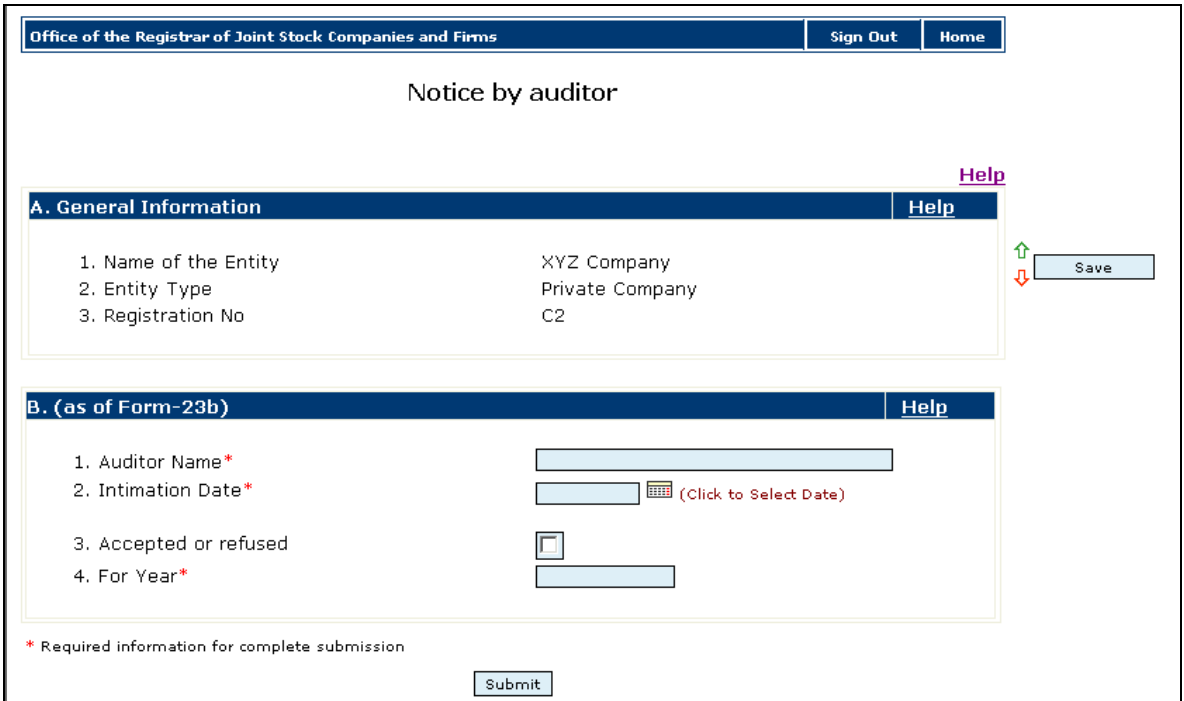

Enter the required fields as under:

- v. Enter Auditor's full name in the **Auditor Name** text box.
- vi. Enter date of intimation of appointment (of Auditor) from the **Calendar**.
- vii. Click the **Check Box** if the appointment offer (of Auditor) is accepted
- viii. Enter the year (financial year ending) for which appointed in the **Year** text box.
- ix. Click the  $\|\cdot\|$  (submit) button to submit the return.

**Return 2:** Suppose, at the same time, you also want to file '**Form-VI: Notice of Situation of Registered Office and of any Change therein'** a Return for Change; you first select the '**Return for Change' or** '**All'** radio button and then click the return name '**Form-VI'** from the Return Name List. You will see an entry page of Form–VI

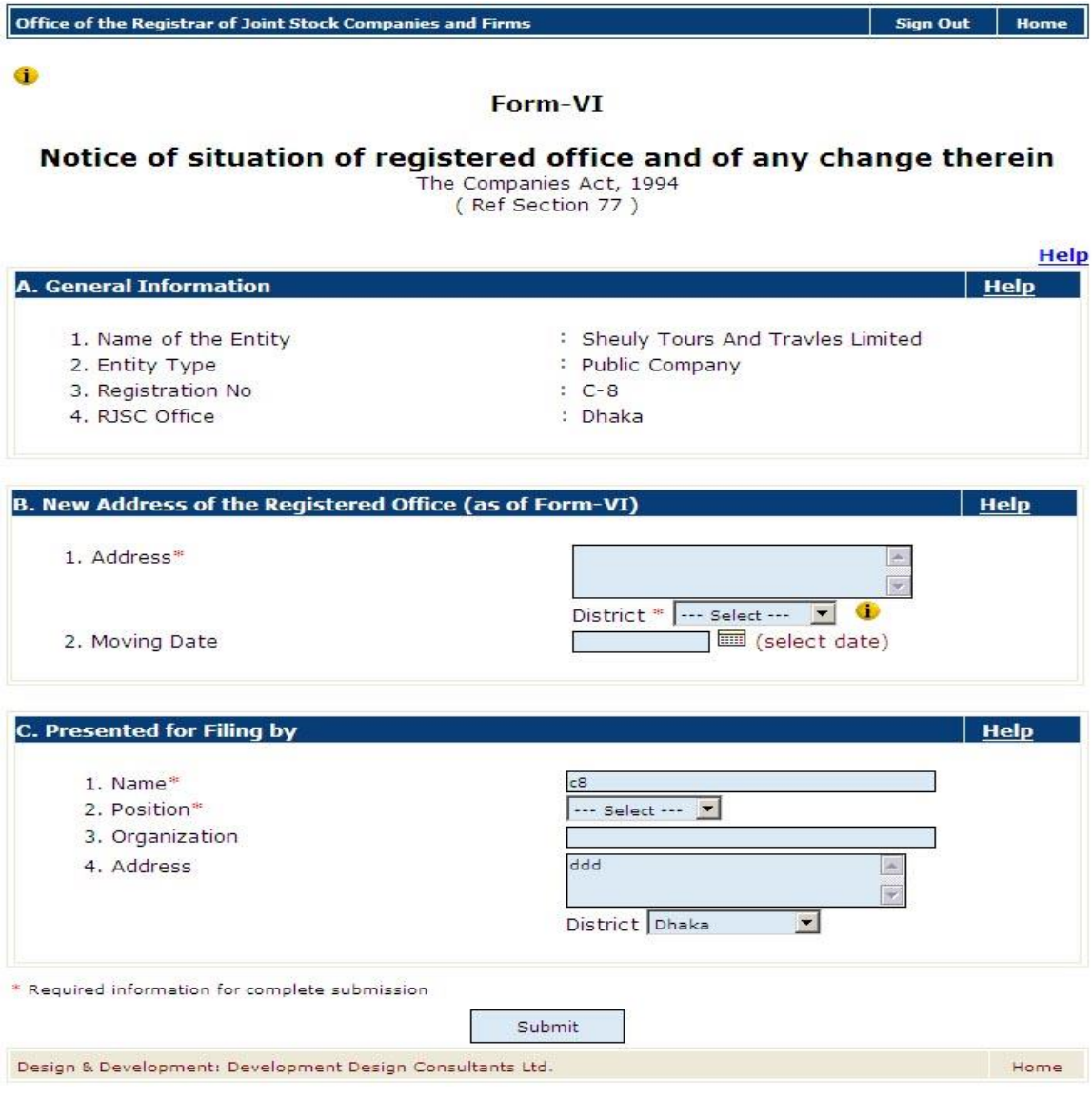

Enter the required fields as under:

- x. Enter new address of the entity in the **Address** text box and select the applicable district by clicking the district drop-down box at the right of **District** option.
- xi. Select the date of moving to the new address from the **Calendar**.
- xii. Enter your (Filer) full name in the **Name** text box.
- xiii. Select your position by clicking the position drop-down box at the right of **Position** option.
- xiv. Enter your organization name in the **Organization** text box.
- xv. Enter your (Filer) full address in the **Address** text box and select the applicable district by clicking the district drop-down box at the right of **District** option.

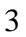

xvii. You will see a **Submission Details** page

## **Submission Status**

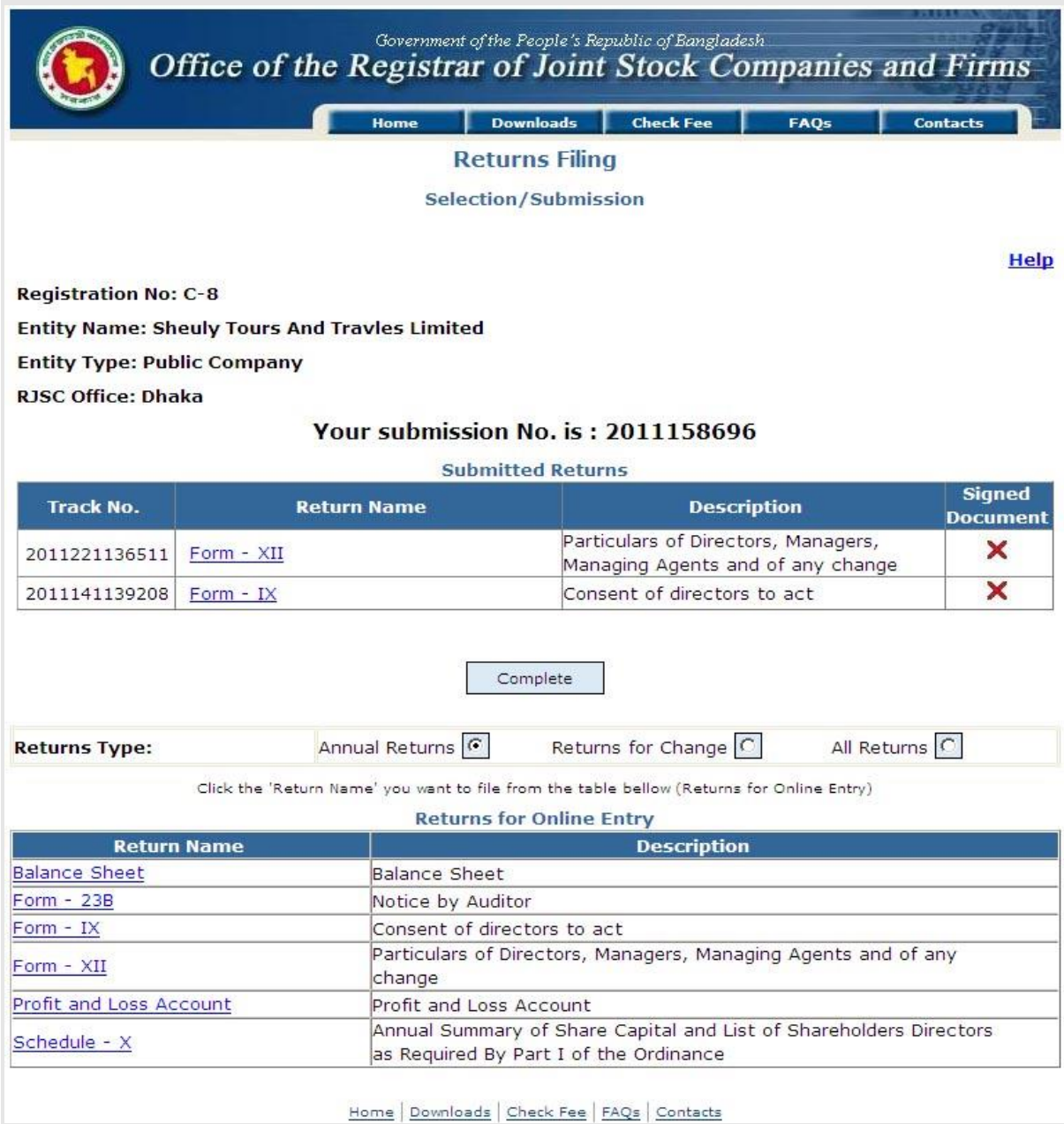

- xviii. The Submitted Returns are listed with overall Submission no. and Track no. for each Return.
- xix. You can submit more return under the same entity registration no. by clicking a **Return Name** from the **Returns for Online Filing** table.
- xx. You can also edit submitted returns by clicking the respective **Return Name** in the table entitled **Submitted Returns**.
- xxi. Click the (complete) button to complete the submission
- xxii. You will see a **Submission Details** page.

# **b) Submission Details**

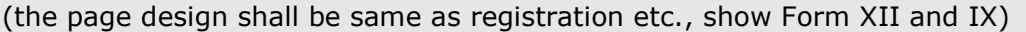

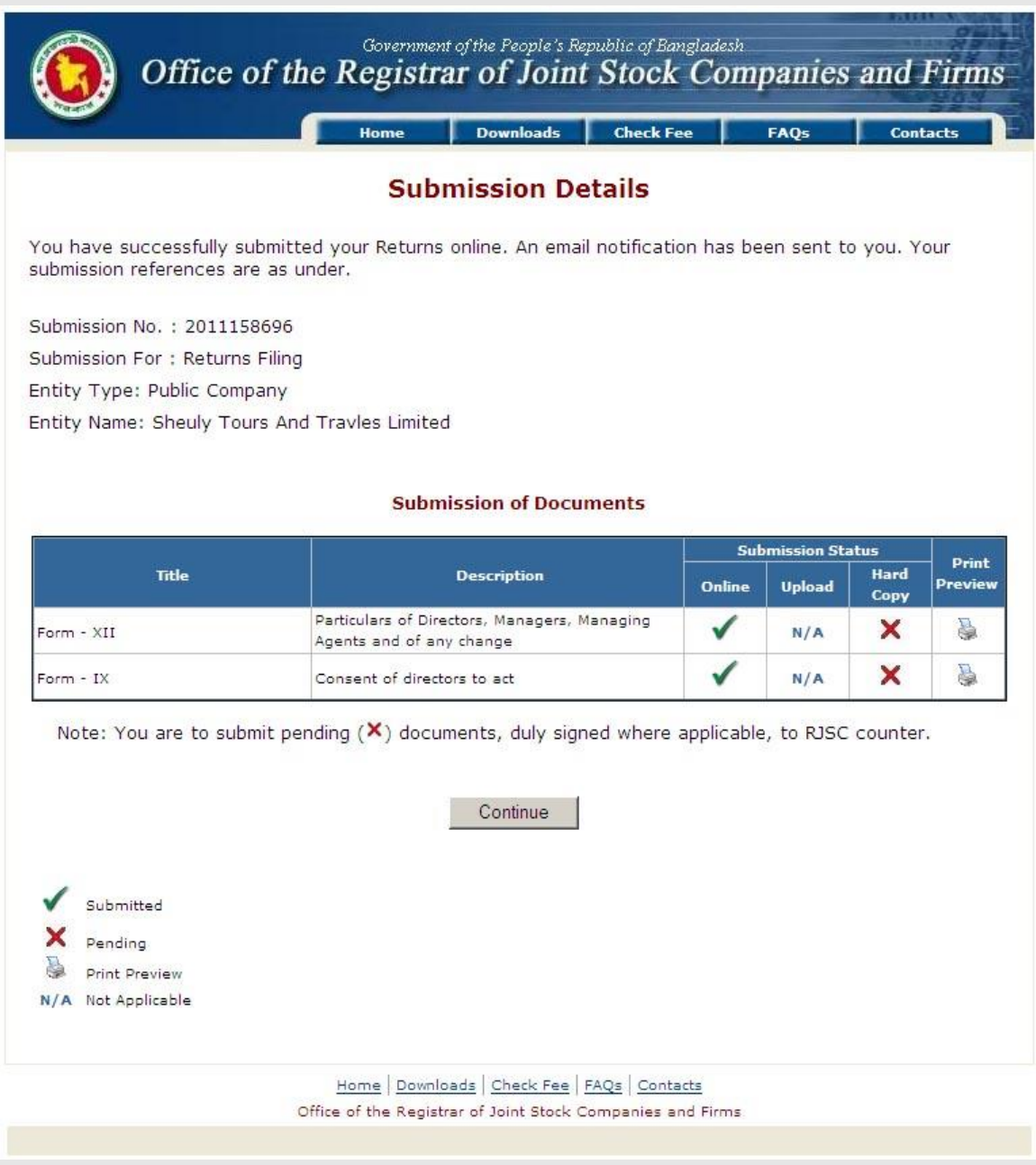

i. Click the print icon under the **Print Preview** to preview and print the online submitted document. Sign the printed document, and make sure to submit it and pay the application fee at BRAC Bank.

ii. Click the **button and you will see the online Submission and Payment Reference** page

#### Government of the People's Republic of Bangladesh Office of the Registrar of Joint Stock Companies and Firms

### Acknowledgement

Print

Thank you. Your online submission has been done successfully. Your submission and payment references are as under :

For Return Filing pay the amount below on 27 Jun 2011 and submit the hard copies of respective documents at the RJSC counter on the same day

RJSC will not take any responsibility for the contents of the documents/returns submitted by the Company. It is the responsibility of the Company to submit genuine & correct documents/returns.<br>Returns/documents should be signed by MD and Company Secretary/any Director.

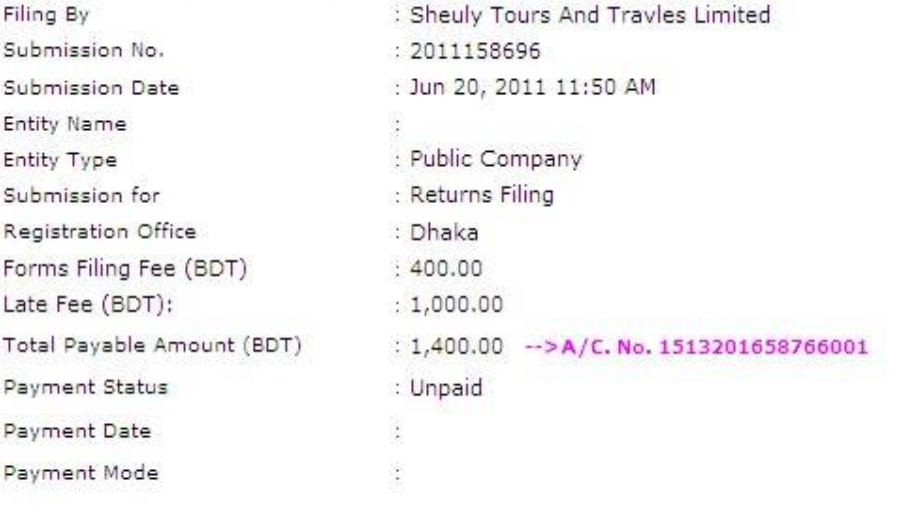

Document List: 2011158696

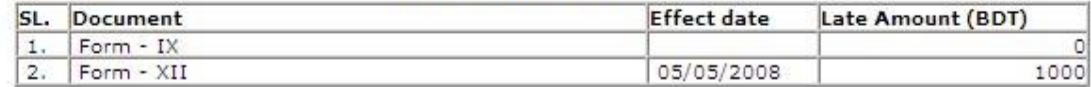

Bank: BRAC BANK Branch: Any Branch

A. For Return Filing above amount is valid only for 27 Jun 2011. For every additional day you have to pay 2 Tk. more for every document (where applicable).

B. Please submit the Bank receipt with hardcopy of respective returns to RJSC counter and ensure activation otherwise process may delay.

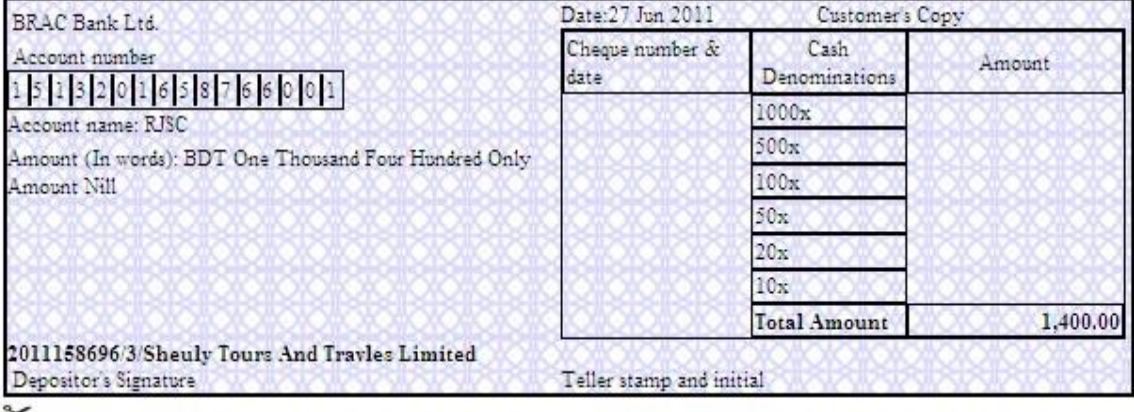

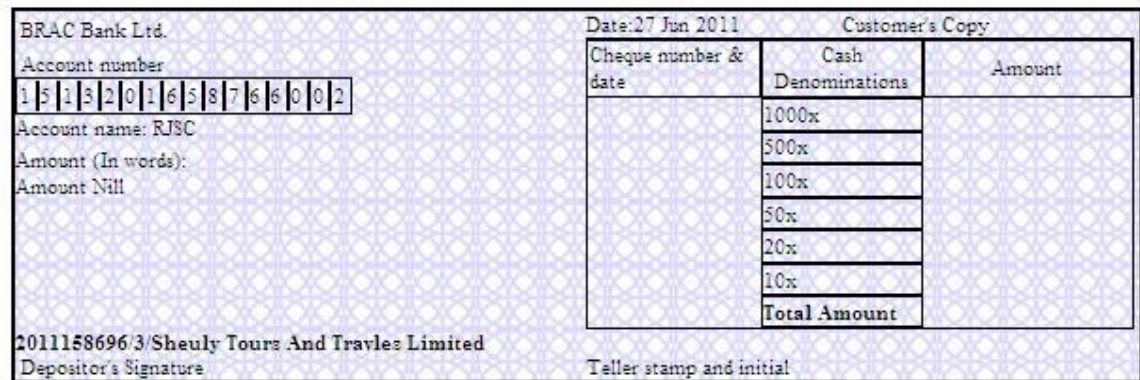

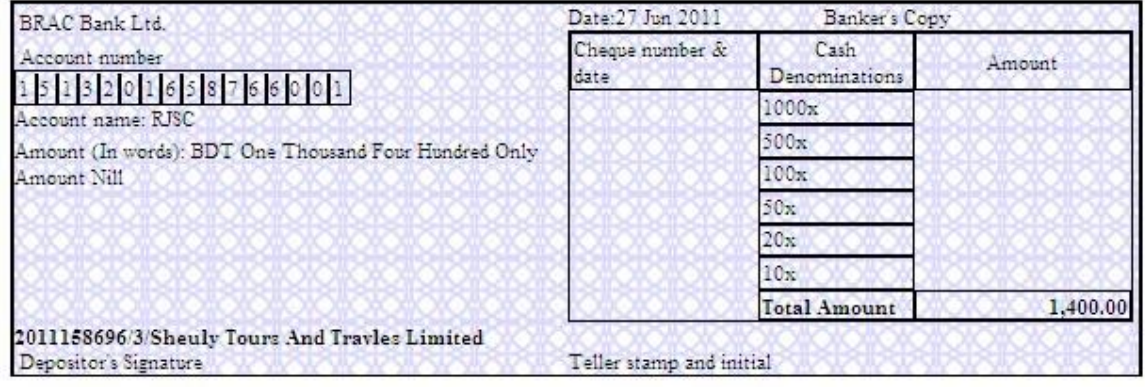

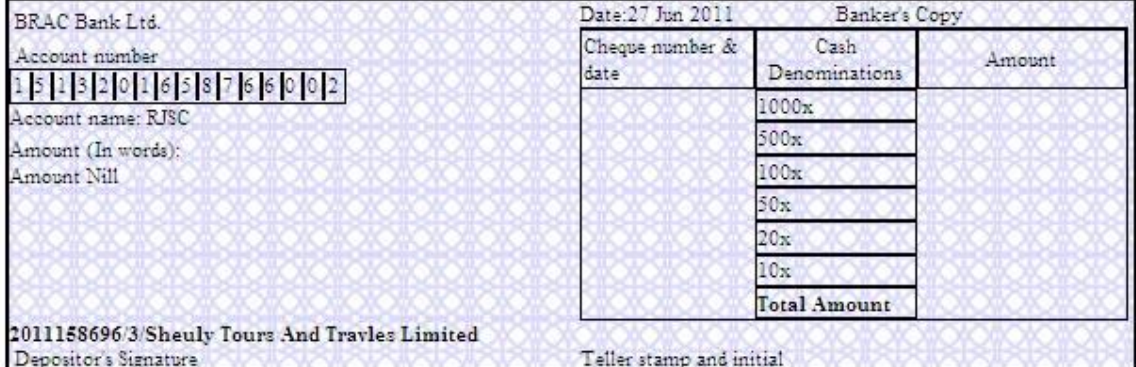

**Back to Home** 

Congratulations! You have successfully completed the online submission of Returns Filing Application.

Please retain this submission reference for future reference.

Click **Back to Home** to go the home page.

## **d) Edit the application for Returns Filing**

You can edit your submission (if you so decide) prior to submission of signed printed returns at RJSC Counter. For editing please follow the guidelines hereinafter:

- i. Click the **View/Edit Submitted Returns** option under *Post-Registration Activities* of RJSC Internet home page;
- ii. As prompted, enter your submission number and you will be given the option for editing;

## **e) Print Submitted Returns**

You can print the document for Returns Filing following the guidelines hereinafter:

- i. Click the **Print Submitted Returns** option under *Post-Registration Activities* board heading of the RJSC Internet home page;
- ii. As prompted, enter your submission number and you will be given the option for printing;